# **HELLODOC 5.60**

# **PERSONNALISATION DE L'ONGLET HISTORIQUE**

Avant tout paramétrage, l'onglet « Historique » apparaît ainsi ...

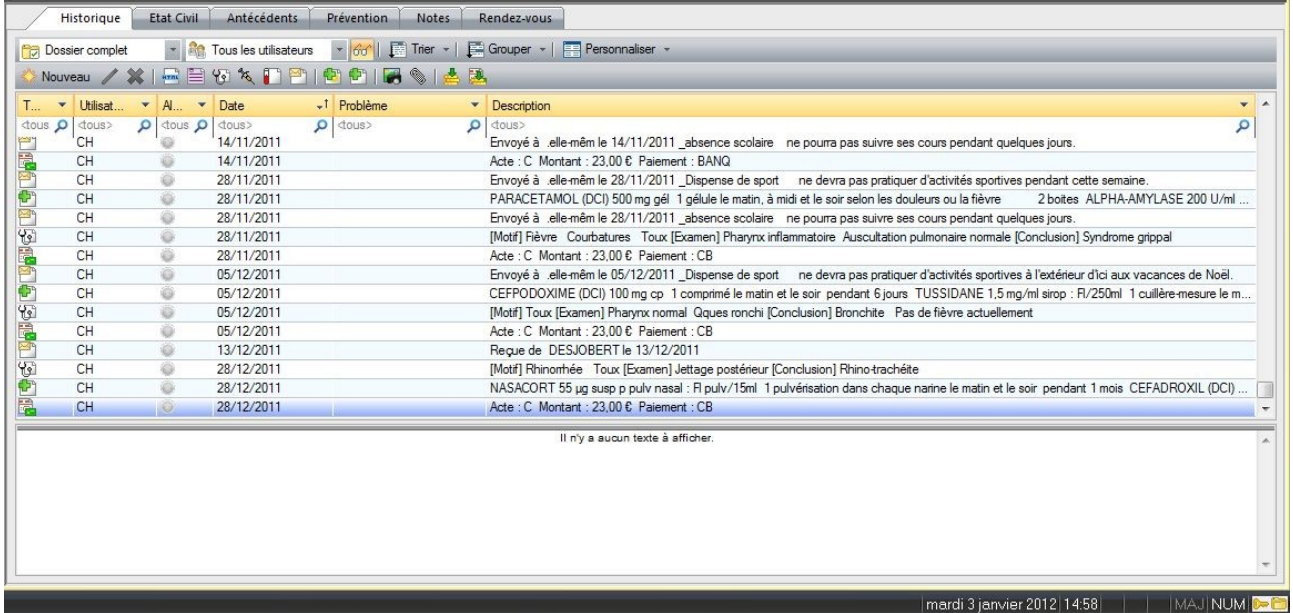

… c'est à dire avec l'ensemble des colonnes existantes, dimensionnées par défaut, placées dans l'ordre par défaut, avec des lignes classées de haut en bas par date croissante, avec des éléments répartis aléatoirement pour une date donnée.

Tout cela est confus et il est assez difficile de retrouver un élément précis à une date donnée.

Mais la possibilité de personnalisation proposée par cette version va permettre à chacun de configurer l'affichage de l'historique en fonction de ses habitudes de travail.

Il est possible de créer autant de personnalisations que l'on souhaite, celles-ci seront sauvegardées sous un nom qui leur sera propre, et il sera possible de switcher très vite d'un affichage à un autre.

Une personnalisation pourra également être choisie par défaut afin d'ouvrir tous les dossiers avec l'affichage de son choix.

Avant d'en arriver là, voyons les différentes étapes de la personnalisation de l'affichage.

## **1 – Supprimer ou ajouter une colonne**

Ce paramétrage, accessible par le menu déroulé à partir du bouton « Personnaliser ▼» ...

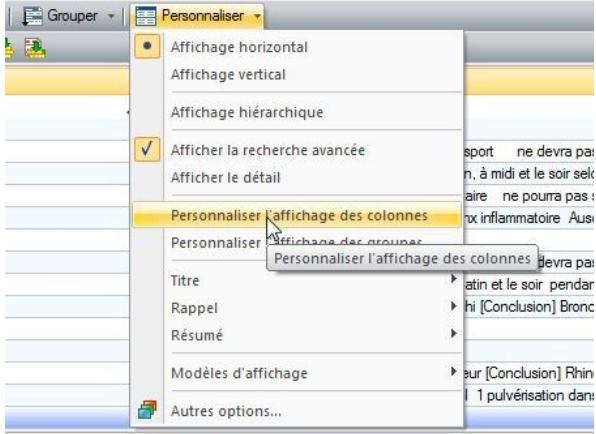

… ouvre une fenêtre « Sélection des champs » :

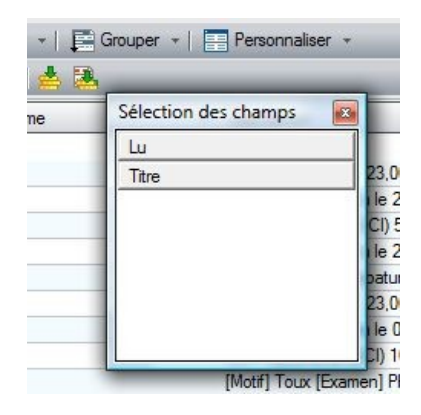

– vers laquelle on peut déplacer les colonnes qu'on ne souhaite pas garder,

– ou au contraire, à partir de laquelle on peut déplacer celles qu'on veut ajouter.

Par exemple, si je veux supprimer la colonne « Utilisateur », je vais cliquer sur la tête de cette colonne et la déplacer dans la fenêtre « Sélection des champs » où je relâche le clic :

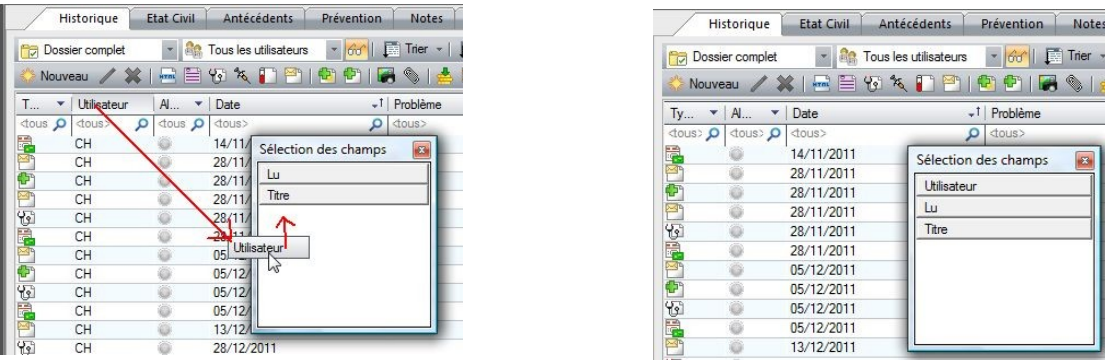

Ainsi, dans cet exemple, la colonne « Utilisateur » a été supprimée et est stockée dans la fenêtre de « Sélection des champs » où elle pourra éventuellement être récupérée.

Inversement donc, si veux récupérer une colonne, je la « prélève » dans la fenêtre « Sélection des champs » et je la dépose là où je veux qu'elle soit, les flèches rouges marquant le bord gauche de la nouvelle colonne à insérer :

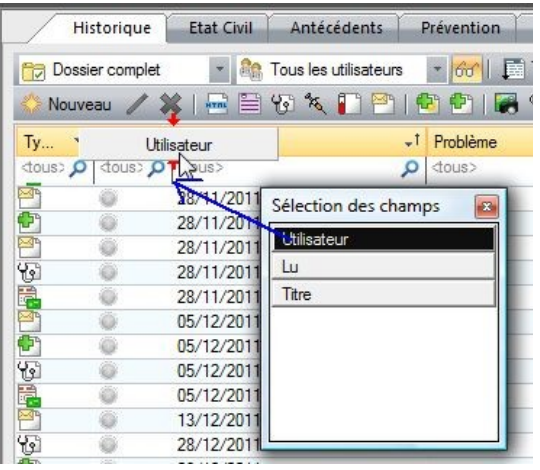

## **2 – Déplacer une colonne**

Le déplacement d'une colonne, vers la droite ou vers la gauche, se fait par simple « drag and drop » de la tête de colonne vers sa destination marquée par les flèches rouges :

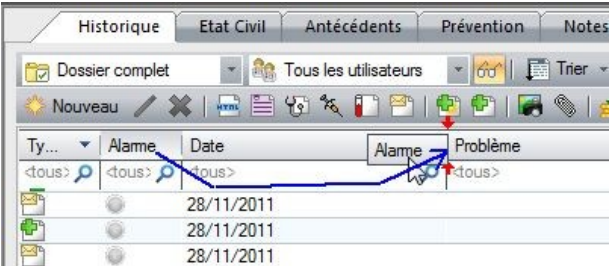

## **3 – Redimensionner une colonne**

Le redimensionnement d'une colonne, vers la droite ou vers la gauche, se fait en tirant l'un des bords de la tête de colonne à l'aide de la souris :

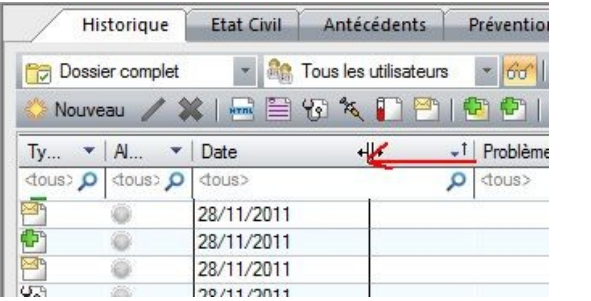

## **4 – Grouper les lignes**

Le bouton « Grouper ▼» déroule une liste tout à fait explicite, qui permet de rassembler les lignes selon plusieurs choix :

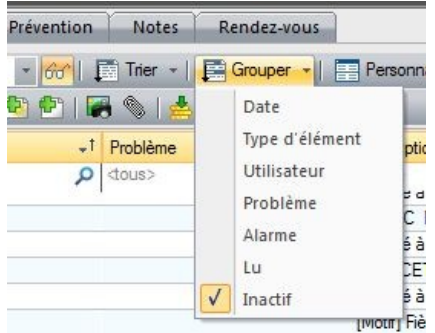

Les lignes d'un groupe sont séparées du groupe suivant par une ligne de séparation :

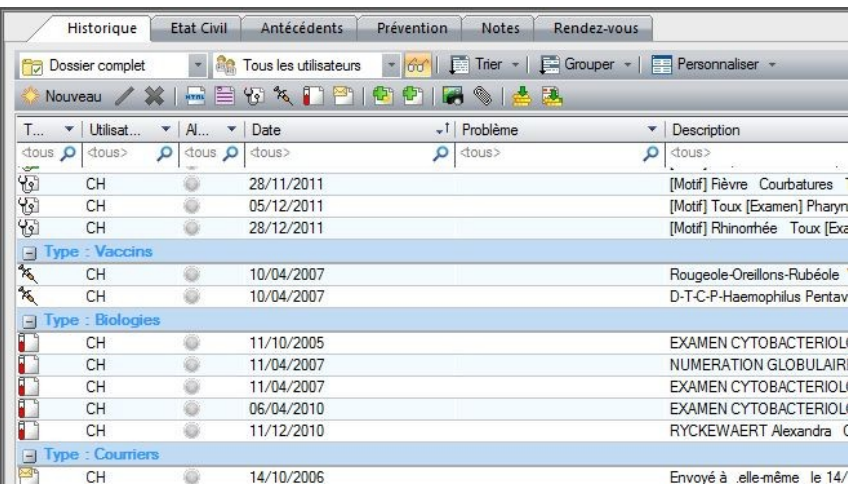

Pour supprimer le groupement d'éléments, il faut choisir « Inactif ».

## **5 – Trier les lignes**

Le tri des lignes (bouton « Trier ▼») est similaire au groupement ci-dessus. Seul l'affichage diffère par l'absence de ligne de séparation :

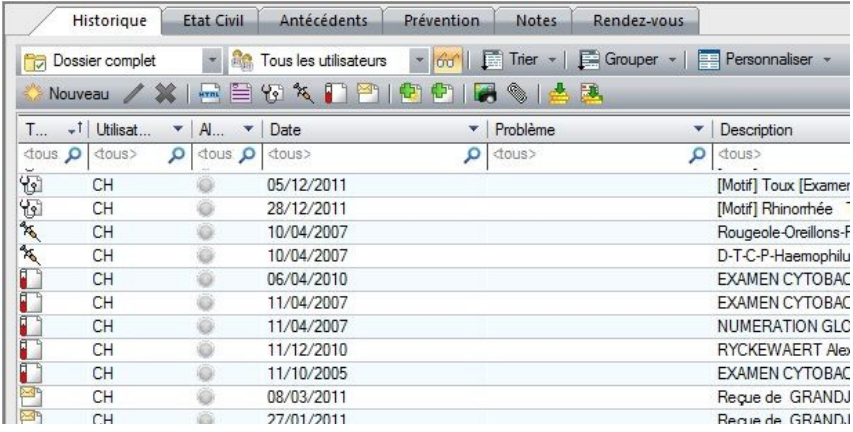

#### **6 – Affichage hiérarchique**

Présent dans la liste « Personnaliser ▼», iI équivaut à « Grouper par date ».

## **7 – Sauvegarder un affichage personnalisé**

Imaginons l'affichage suivant ...

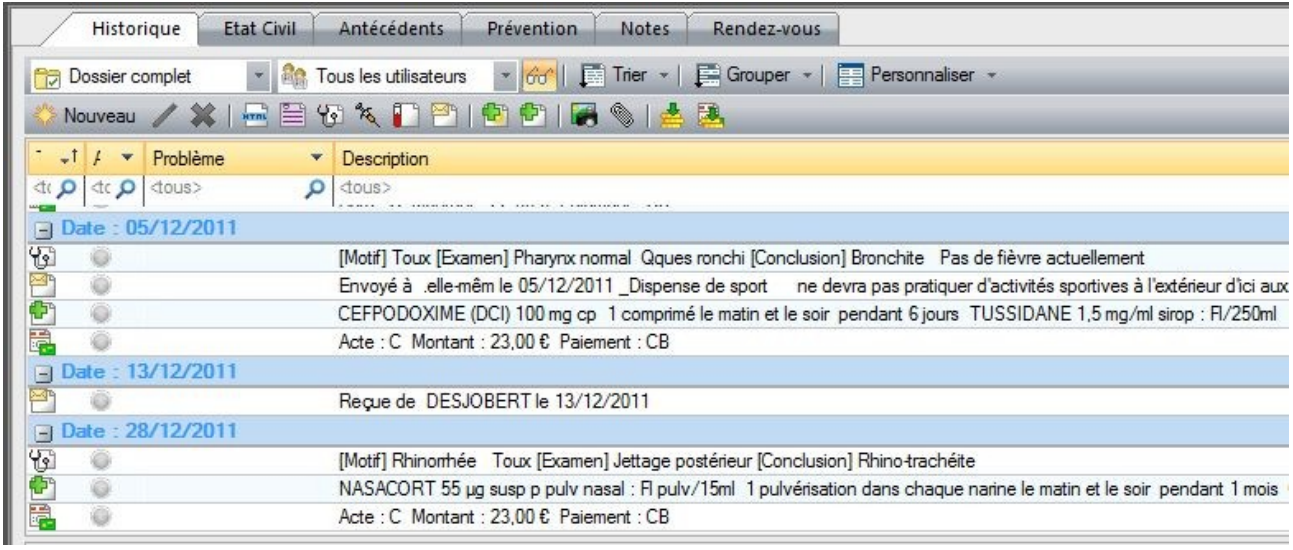

- … obtenu par :
- suppression des colonnes « Utilisateur » et « Dates »,
- redimensionnement des colonnes « Types », « Alarme » et « Problème »,
- groupement par date,
- tri de A à Z des icônes (type).

Il est possible de sauvegarder cet affichage par « Personnaliser ▼ »/Modèle d'affichage/ Personnaliser, puis clic sur l'icône « Nouveau » :

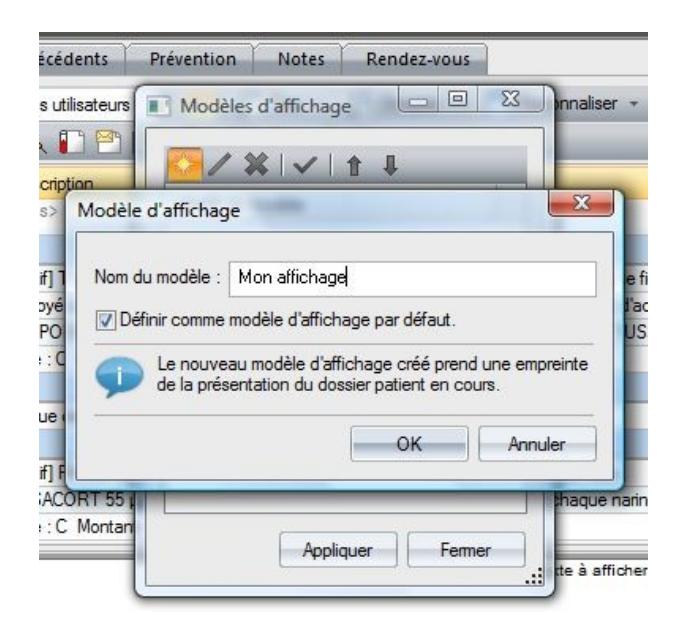

La boite de dialogue permet de saisir le nom que l'on veut donner à cet affichage et de le cocher comme modèle d'affichage par défaut, ce qui permettra d'ouvrir les autres dossiers dans la même configuration.

On aura pris toutefois la précaution de paramétrer « Personnaliser ▼ »/Autres options :

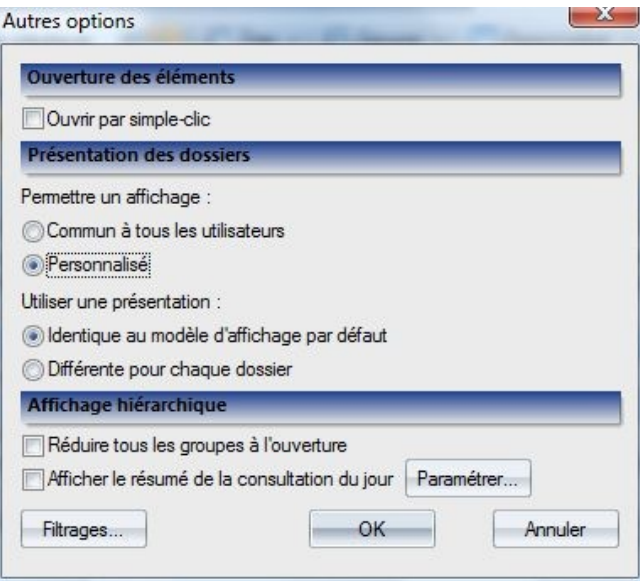

Vous l'avez compris, cette sauvegarde de la personnalisation permet d'avoir plusieurs modèles sous la main qu'il est possible de switcher à loisir par clic sur « Personnaliser ▼ »/Modéle d'affichage/Nom\_du\_modèle.

Christian Humbert – janvier 2012

 $\overline{\phantom{a}}$  . The set of the set of the set of the set of the set of the set of the set of the set of the set of the set of the set of the set of the set of the set of the set of the set of the set of the set of the set o